# **DMaps User Guide**

The toolbar at the top corner controls access to the Settings, Annotations and Layer Control.

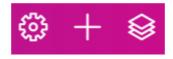

### **Layer Control**

The Layer Control button expands the map layers, and will remain expanded until closed with the same button.

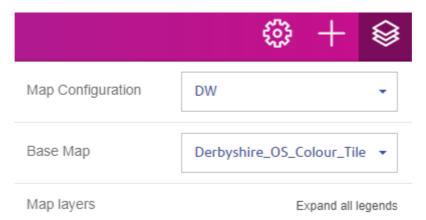

Layers are enabled using the checkboxes next to the layer group, or the individual layer if the layer group is expanded. Be aware that some of the layer groups contain many individual layers so it is often best to expand the layer group and then select the required layers from within. If a layer has a label available then there is a small luggage tag icon next to the layer checkbox:

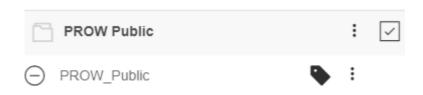

On enabling a layer or group of layers there are options for the group and individual layers by clicking on the three dots.

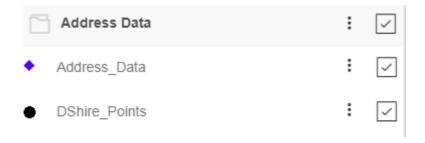

The buttons on the layer group control opacity of the layer(s) in that group.

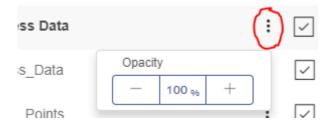

The buttons on the individual layers offer options for selecting multiple features, creating a query on the layer and thematically shading the layer.

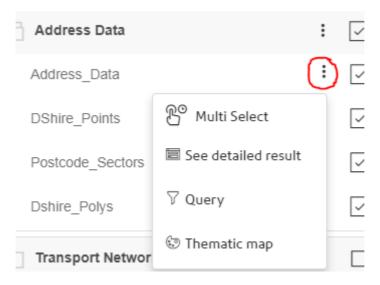

Some of the data won't display if the map is zoomed out too far. This is for performance reasons as the system can be impacted if too many features are being drawn on the map. If this is the case a message will be displayed under the layer name:

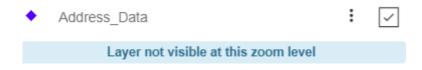

To interrogate a feature, click on the item and the details will appear on the left. If more than one feature is found due to several layers being enabled, a list will be presented. The number shown next to the layer name indicates the number of records found in that layer.

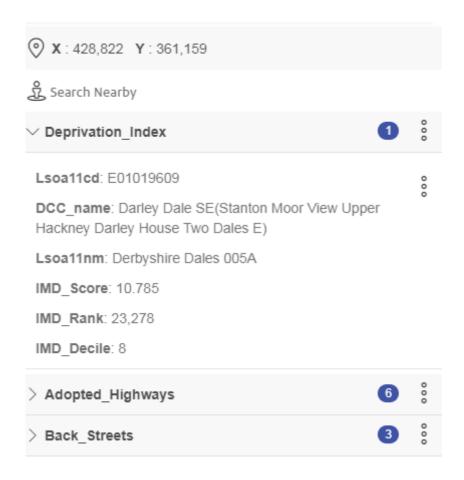

## **Searching Options**

The search box is for locating map features, be that addresses, parishes, towns or wards. In addition a grid reference can be entered. Please note this does not search the data layers; this is done using a query.

#### For example:

Entering 'DE451DB19' brings up the search suggestion for 19 North Church St, Bakewell:

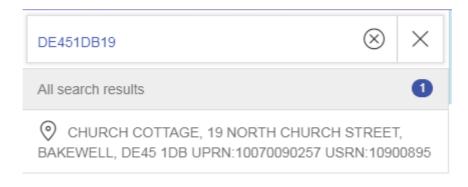

Click on the record to centre the map on that address.

A Grid reference can also be added if you wish, to do this type 'x:' into the address search bar to tell the system that you want to find a coordinate and you will be presented with a dialog to enter the details:

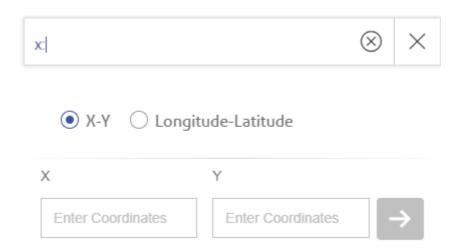

To search for a USRN or UPRN enter the code followed by a colon, then the number:

e.g. USRN:10900895 - returns the relevant street

UPRN:10070090257 - returns the relevant property

# **Annotations, Querying and Thematic Mapping**

The Plus button accesses the Querying and Thematic Map options, and also the Annotation and Measuring Tools. There is also the ability to add your own data if it contains grid references and the system will plot these on the map (max 1000 records).

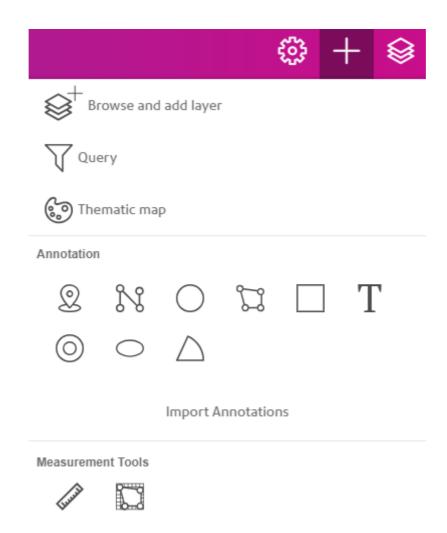

#### **Annotations**

Once an annotation has been created, it is added to the layer control. The different types are shown below.

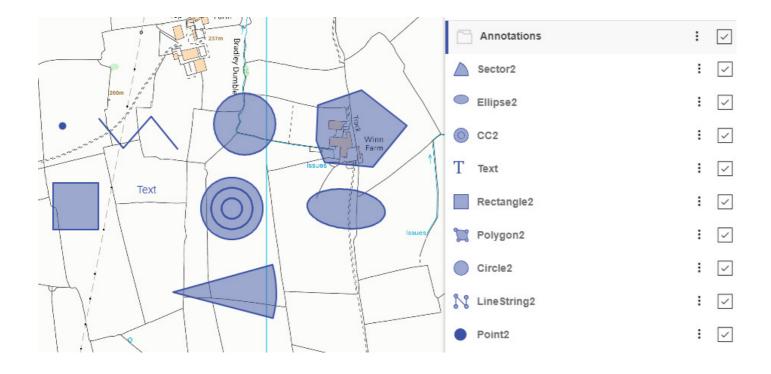

Selecting an annotation expands the Properties and Style options. The Properties tab varies depending on the annotation type but will generally give options to change the units of measurement, centre coordinates and add a buffer to the feature.

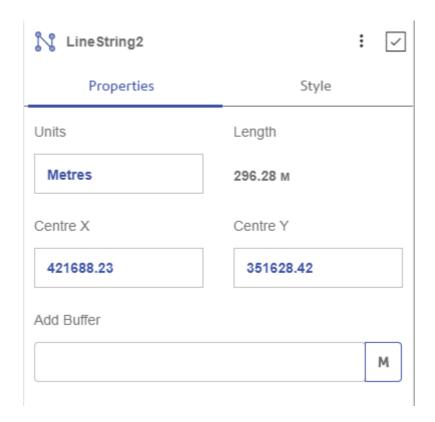

The Style tab enables the adjustment of the display style including colour, line thickness and type, border colour and font type and size for a text annotation. The adjustments made are usually reflected in real-time in the map window, if not then pressing apply will update the feature.

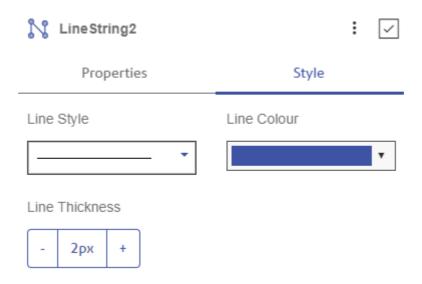

As with the standard layers, the three dots against the annotation layer group and the individual annotation present various options for opacity and editing the annotation.

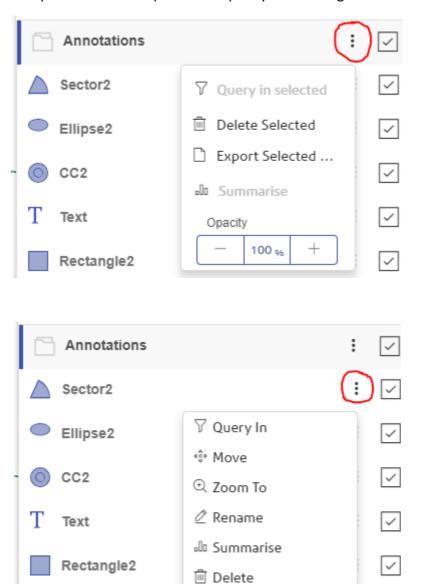

In addition, any selected object can now be added to your list of annotations. In the example below the Postcode areas has been enabled, and DE6 3JZ has been selected. Clicking the three dots in the record brings up a menu to add this to the annotations.

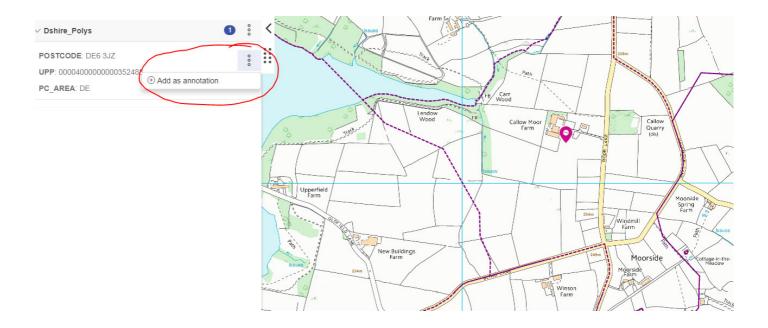

The selected feature will then appear in the annotations menu as 'Feature#' initially, but this can be renamed in the individual feature's options menu. This is a very useful function for querying the data, which is explained in more detail in the querying section.

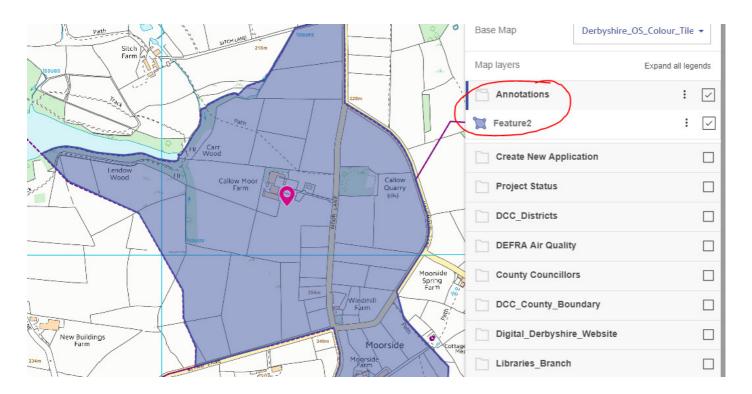

# Querying

There are two ways to access the Query function; from the Plus button on the toolbar or directly from the layer itself by clicking on the three dots. The latter option will automatically select the query table as the layer that was chosen.

In the example below the A-Roads layer is being queried on all data, and a custom filter is applied to select where the road classification number is 'A6'. Additional query clauses can be added by clicking the Add button.

| New Query          |                  |        |
|--------------------|------------------|--------|
| From               |                  |        |
| A_Roads            |                  |        |
| Query In           |                  |        |
| All Data ×         |                  |        |
| Filter             |                  |        |
| Custom Filter      |                  |        |
|                    |                  |        |
| Column             |                  |        |
| roadClassification | nNumber          |        |
| Operator           | Value            |        |
| =                  | A6               |        |
|                    |                  |        |
|                    | Add another cond | lition |
| Colour             |                  |        |
|                    |                  | ▼      |
| Cancel             |                  | Create |

Clicking on Create will ask for a name for the query then proceed to display the results on the map. The map will zoom to show the extent of the results. These will be presented on the left pane and can be exported by clicking on the three dots.

#### **Advanced Querying Example**

This example shows how to select an area from one of the layers in the system, and then query this item to display the number of addresses in the area. This is done by selecting a feature to add to your annotations, then querying this feature.

Postcode areas enabled and SK17 8PE is selected.

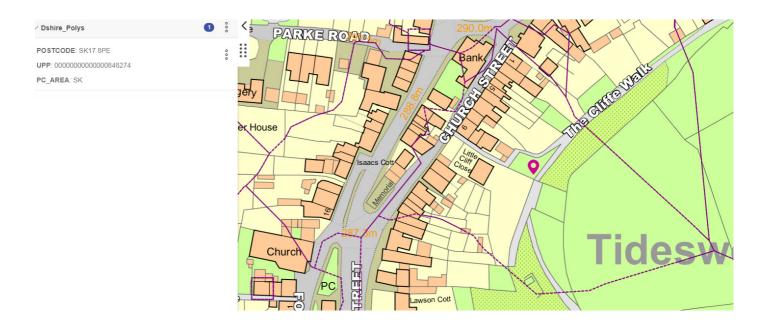

From the results pane, add to your annotations via the three dots. The feature is highlighted and added to the layer control. It has also been renamed to the postcode area selected using the edit option.

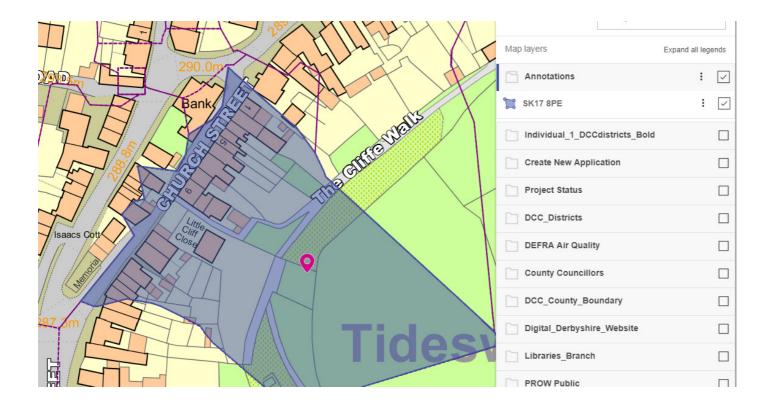

The Query menu is accessed either via the Plus button or from the layer's three dots. The 'From' layer is Address\_Data as this layer holds individual addresses. No filter has been selected in this case as we want all the address records in the SK17 8PE postcode area, however in some cases you may want to filter the results further.

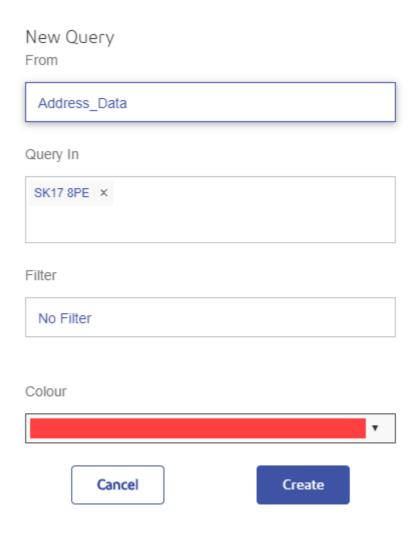

Click 'Create' and give the Query a meaningful name, and the results will be shown on the map and in the left hand panel. The results can then be exported as a CSV file and the fields for exporting can be selected.

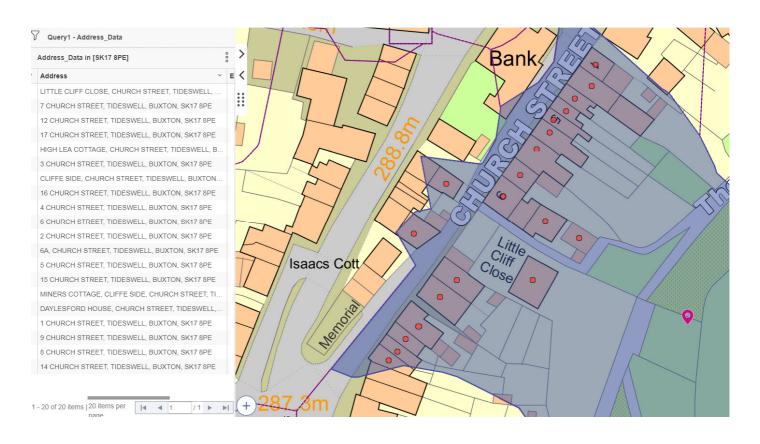

## **Thematic Mapping**

The data in DMaps is usually already styled according to what the data is showing e.g. the Schools layer has different colours depending on the type. This may not be how you wish to display the data so a Thematic Map can be used to add a different colour scheme.

The 'DCC Districts' shows the district boundaries. The default display is unshaded regions.

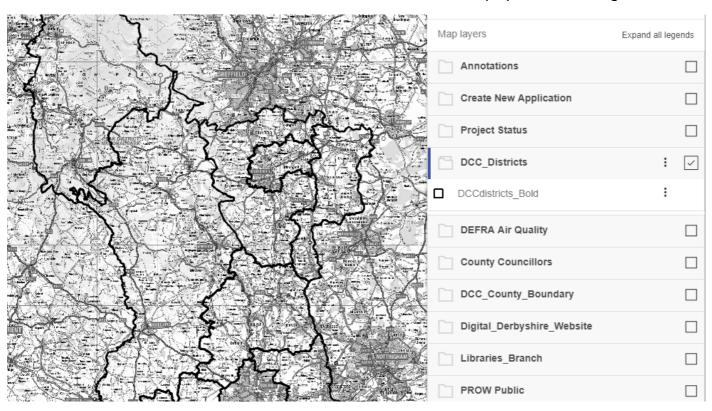

As with querying, Thematic Maps can be selected from either the Plus button on the tool bar or from the three dots against the layer itself.

The example below shows the DCC Districts layer being selected for thematically shading, the Name column has been selected to use as the base category and the type is Individual Values and style is the default.

| New Thematic              |        |  |  |
|---------------------------|--------|--|--|
| Layer Name                |        |  |  |
| DCCdistricts_Bold         |        |  |  |
| Column                    |        |  |  |
| Name (STRING)             |        |  |  |
| Thematic type             |        |  |  |
| Individual                |        |  |  |
| Theme                     |        |  |  |
| Default                   |        |  |  |
| Legend                    |        |  |  |
| Amber Valley (1)          |        |  |  |
| Bolsover (1)              |        |  |  |
| Chesterfield (1)          |        |  |  |
| Derbyshire Dales (1)      |        |  |  |
| Erewash (1)               |        |  |  |
| High Peak (1)             |        |  |  |
| North East Derbyshire (1) |        |  |  |
| South Derbyshire (1)      |        |  |  |
| City of Derby (1)         |        |  |  |
|                           |        |  |  |
| Cancel                    | Create |  |  |

On clicking Create it will ask for a name and then present the thematic results. The example below has had the opacity reduced to 60% so the underlying map can be seen.

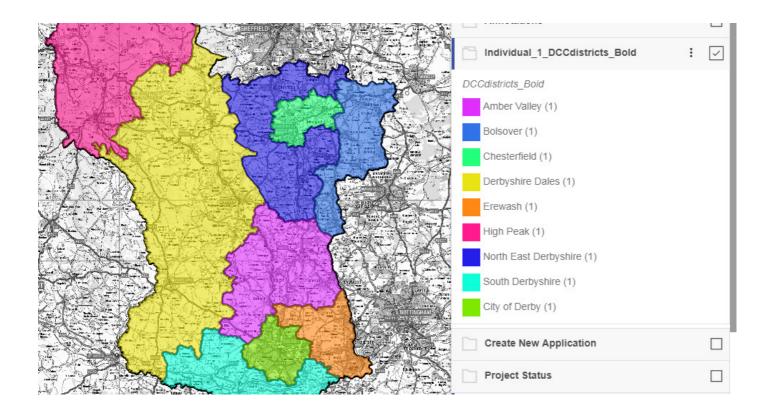

# **Settings**

The settings button accesses the Print Preview and the Current Coordinates dialog.

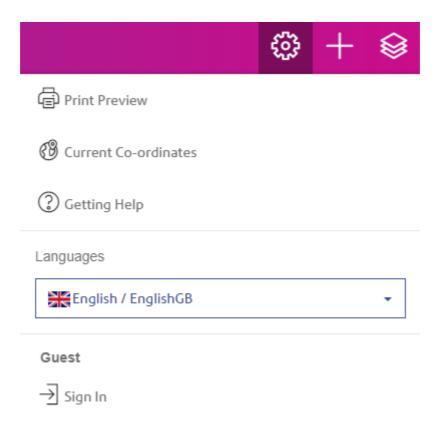

### **Printing**

The Settings button on the top of the layer control accesses the Print Preview options.

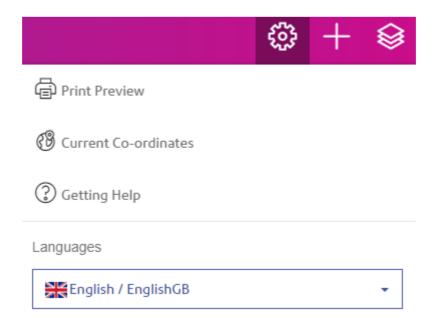

All print options are set from the Print Preview screen. In addition the map can be moved and re-scaled within the preview window before creating the PDF output. The PDF will always be called 'Print.pdf' and will be saved to your browser's download folder.

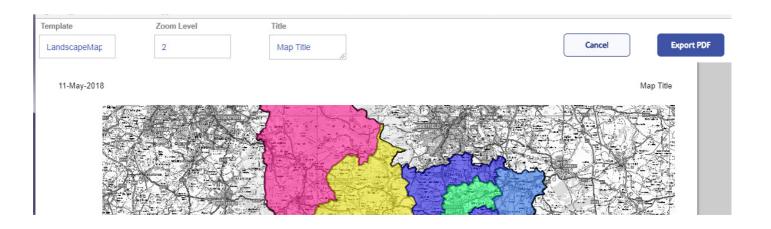

#### **Current Coordinates**

This option displays a dialog box showing the current coordinates of the map centre. Moving the map will update the values in real-time.

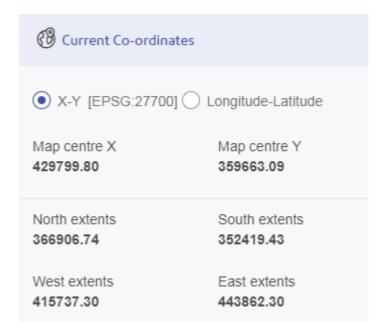